# **Recevoir ses mails de son domaine sur Zourit**

Si vous possédez un domaine (par exemple si vous utilisez une adresse e-mail en @monasso.fr) ou si vous possédez un site internet en<https://monasso.fr>il vous est possible de récupérer vos mails dans Zourit.

Pour cela il faut procéder en plusieurs étapes.

- Prévenir vos utilisateur·ice·s de ce changement à une date donnée. Au delà de cette date, les mails seront reçus dans Zourit. Si les personnes utilisaient des logiciels de messagerie habituels, les paramètres de connexion vont changer et elles ne recevront plus leurs mails.
- (**Voir ci-dessous**) : Modifier les entrée DNS de votre domaine chez votre fournisseur de domaine (OVH, Gandi, Ouvaton …)
- Tester que la bascule des mails dans Zourit est effective. Celle-ci peut prendre du temps (jusqu'à 24h dans certains cas)
- Prévenir vos utilisateur·ice·s de ce changement pour qu'iels fassent des tests et récupèrent leurs données.

## **Modifier les entrées DNS**

Pour modifier les entrées DNS, il faut se rendre dans l'interface de votre registar (celui auprès de qui vous avez loué le domaine) et vous identifier. Puis cherchez le menu indiquant la Zone DNS de votre domaine. Les entrées qui concernent les boites mails sont des entrées appelées "MX".

## **Préalable important**

Il peut être utile de sauvegarder les paramètres initiaux en les notant ou avec une capture d'écran ou un copier/coller.

## **Modification des DNS**

Si la valeur d'une "entrée" existe déjà, il suffit de modifier sa valeur, en éditant le champ correspondant.

Si la valeur d'une entrée n'existe pas, il suffit de l'ajouter dans les entrées existantes.

## **Pour les adresses e-mail**

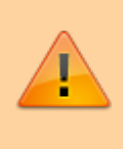

Il est très important de respecter le ".' final du nom de la cible. Selon les interfaces qui vous seront proposées, il ne sera pas nécessaire de mettre les quotes « " » au début et à la fin de chaque cible.

**Domaine TTL Type Priorité Cible** 600 MX 5 mg1.zourit.net. 600 MX 10 mg2.zourit.net. **Domaine TTL Type Priorité Cible** 600 TXT "v=spf1 mx ~all" \_dmarc 600 TXT "v=DMARC1;p=none;rua=mailto:mail@mithril.re;"

### **Présentation des entrées DNS sur OVH**

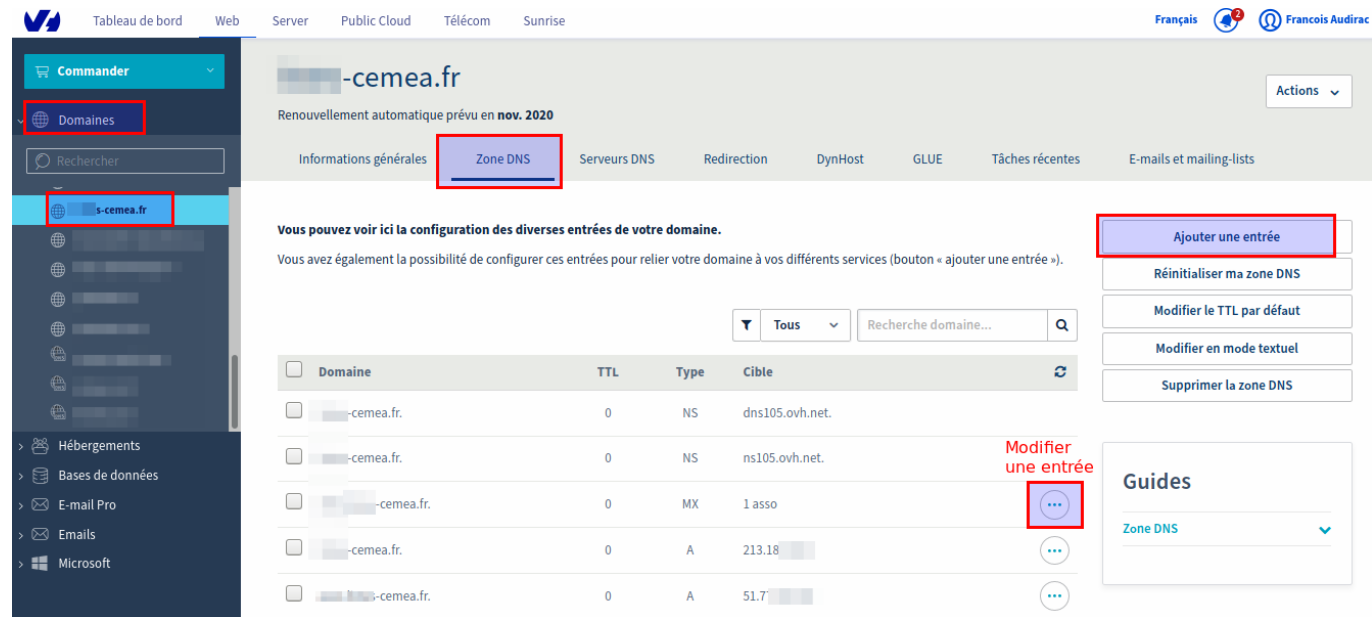

→ PRODUCT → PRODUCT → PRODUCT → PRODUCT → PRODUCT → PRODUCT → PRODUCT → PRODUCT → PRODUCT → PRODUCT → PRODUCT → PRODUCT → PRODUCT → PRODUCT → PRODUCT → PRODUCT → PRODUCT → PRODUCT → PRODUCT → PRODUCT → PRODUCT → PROD

**Ajouter / modifier une entrée DNS**

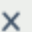

Étape 2 sur 3

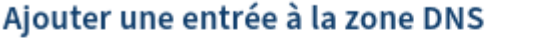

\* Les champs suivis d'un astérisque sont obligatoires.

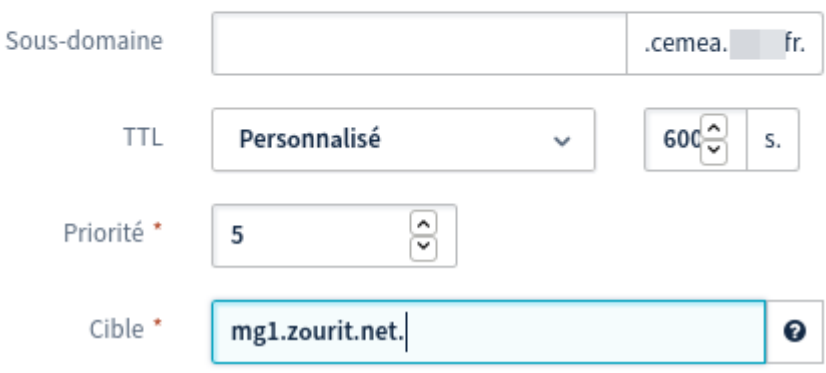

#### Le champ MX actuellement généré est le suivant :

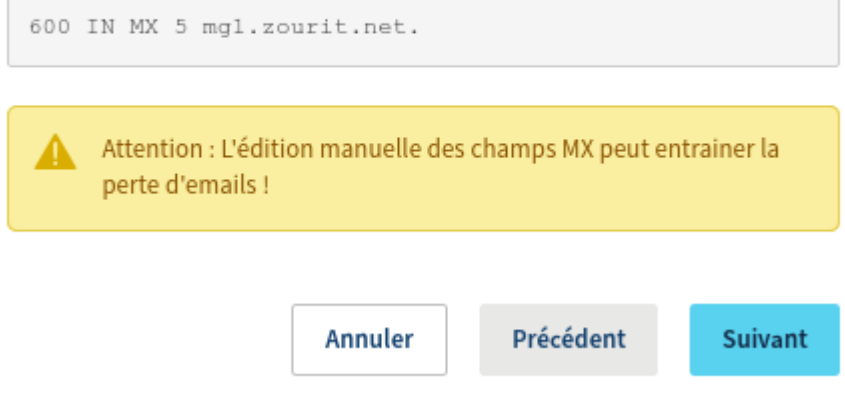

### **Cas particulier du champ "\_domainkey" chez OVH**

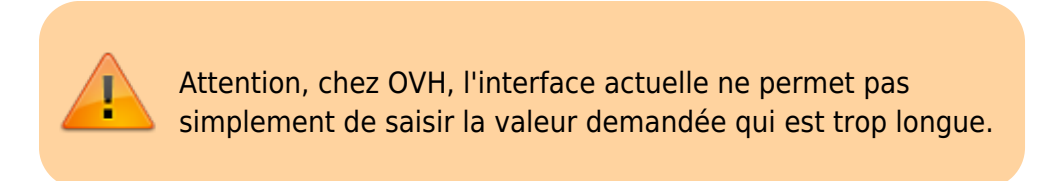

Il faut donc tronquer cette valeur, puis la modifier via une modification manuelle en mode "textuel".

#### **1) Ajouter une entrée DKIM \_domainkey**

Ajouter une nouvelle entrée DKIM et compléter les cases et options mentionnées. Attention, il faut réduire (momentanément) la valeur de la clef publique par "cequevousvoulez".

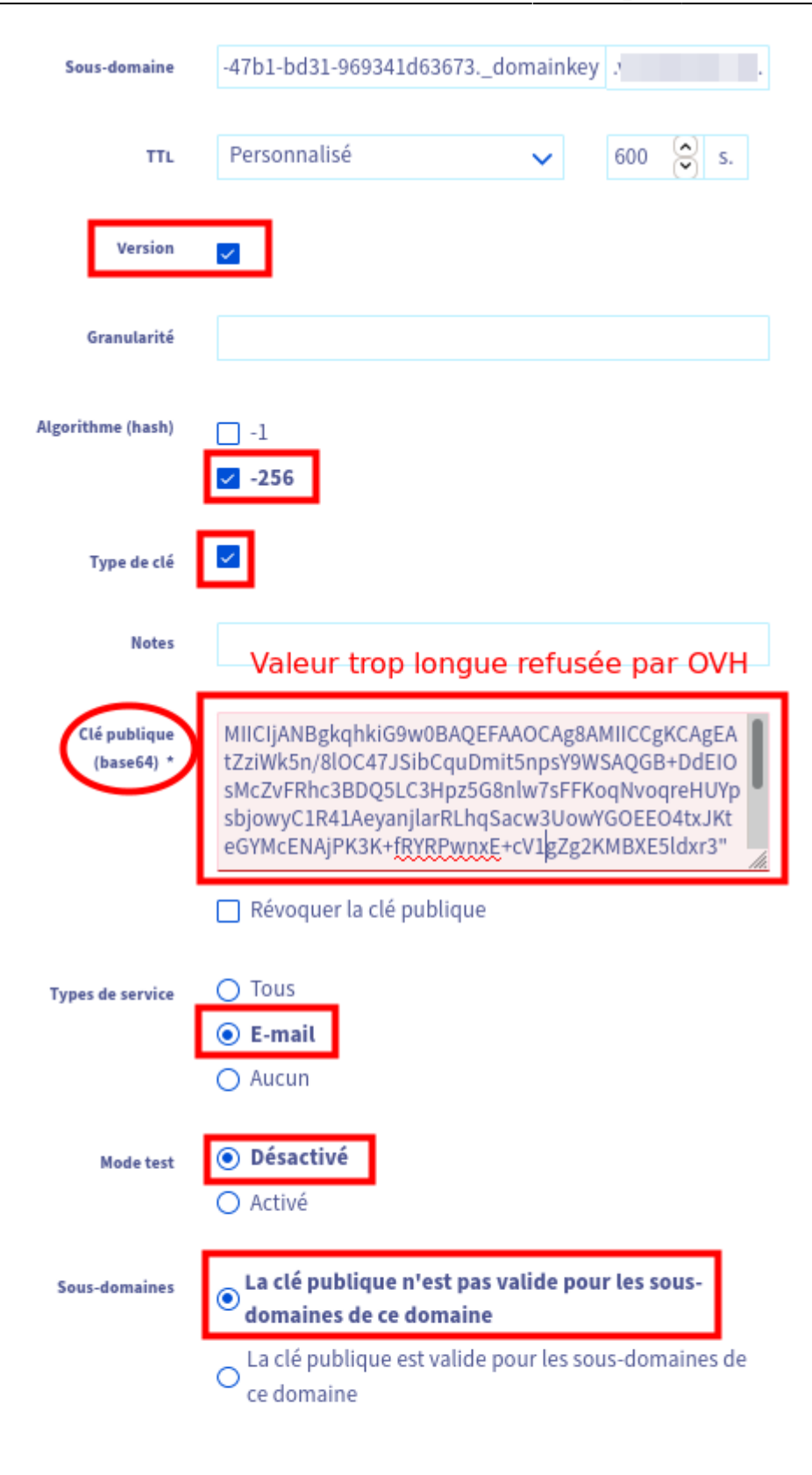

#### Le champ DKIM actuellement généré est le suivant :

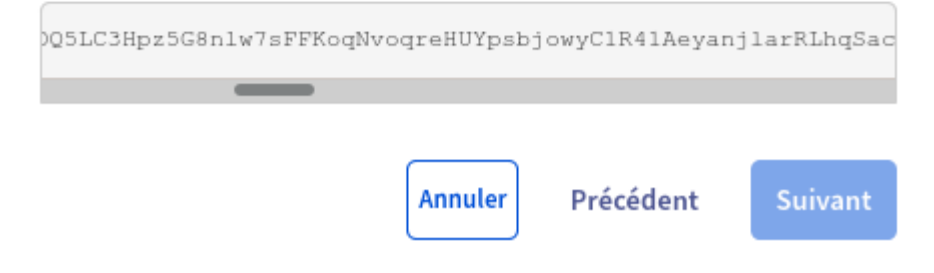

#### **2) modifier en mode textuel**

Une fois l'entrée validée, il faut utiliser le bouton "Modifier en mode textuel", puis (après une **sauvegarde du contenu de la fenêtre** par sécurité), repérer la valeur saisie ci-dessus "cequevouvoulez" et remplacer les lignes par celle-ci (soyez attentifs pour obtenir le résultat souhaité) :

5c92fec7-60ac-47b1-bd31-969341d63673.\_domainkey 600 TXT "v=DKIM1;h=sha256;k=rsa;s=email;p=MIICIjANBgkqhkiG9w0BAQEFAAOCAg8AMIICCgKCAg EAtZziWk5n/8lOC47JSibCquDmit5npsY9WSAQGB+DdEIOsMcZvFRhc3BDQ5LC3Hpz5G8nlw7sFF KoqNvoqreHUYpsbjowyC1R41AeyanjlarRLhqSacw3UowYGOEEO4txJKteGYMcENAjPK3K+fRYRP wnxE+cV1gZg2KMBXE5ldxr3"

"vVwMxexw/mArOGaK1tqPKB3lclldCEOgsXZFGR7aBgBJ7KQ/ibC7Bv4aEZCHRmwaR1kpAxhb72q 0uTWKiOfwTngrYVGtFK+i795ri0e4gpfS4qp1pubaYK8rXwiuEBGYxJZ4G/vm9vs9SYRC4q5Tpbm Q0chSdTsiOPIZFqm0mZFvITcFvSIw3PzdSIG3W6bUvschyBLiAqCNaa8amuh9ekXI0k20OXL62Ag mCpa9j0OpnO8HV5+1TZEzfM"

"iVK05ktveAA31XY121Hk0JdW2yNbEZNjjOyp/mXvc5KxojwrZ5dyqERdeVeiKHtTJGilmDNufsV mqF60ube/XcgJupJY/D/WR+ivSzO9tEoikiJE6cb3HxCbbUeda9tS6ACze0QO+dNLW3brjJhqrqA 1KIMSnOE5+0AsjXVylSbGFPp50feqf4Z8nEBRzUv1Qnmw7WW70R+20G+sMLhXik1YG++eSy7yKnP Y4KlkuAXKCFZNCvPF84lhh4" "ZjIhvVvqBcCAwEAAQ==;t=s;"

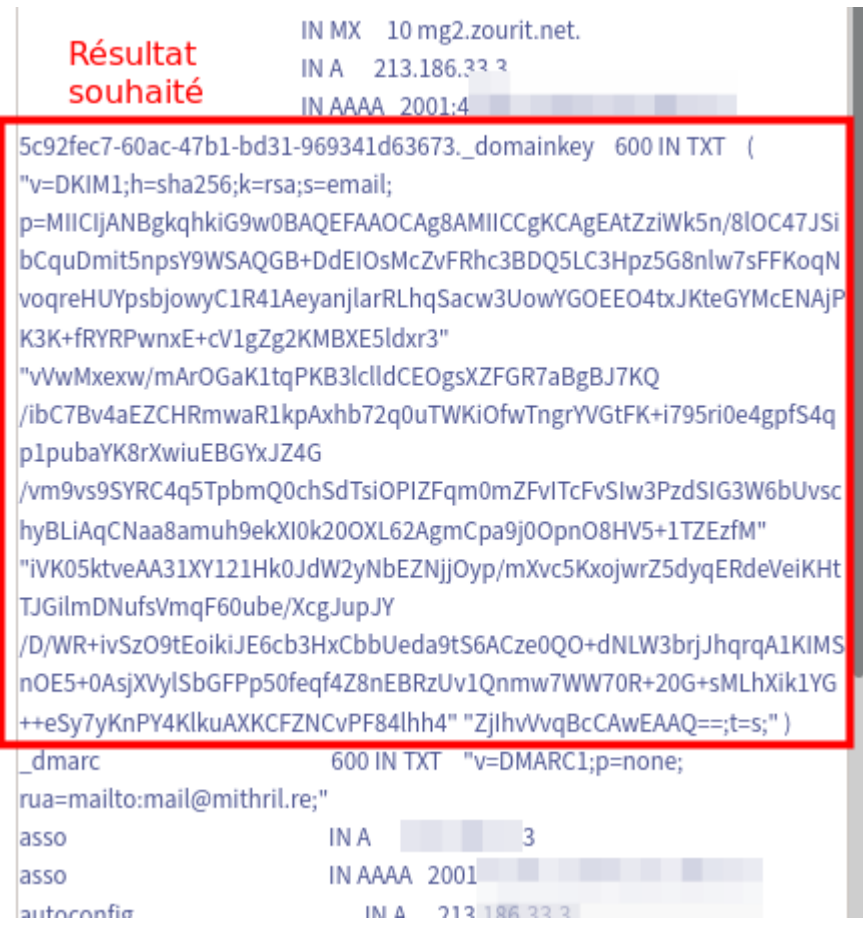

Valider puis patienter quelques minutes le temps que cette modification soit prise en compte par OVH.

Et voir le résultat définitif :

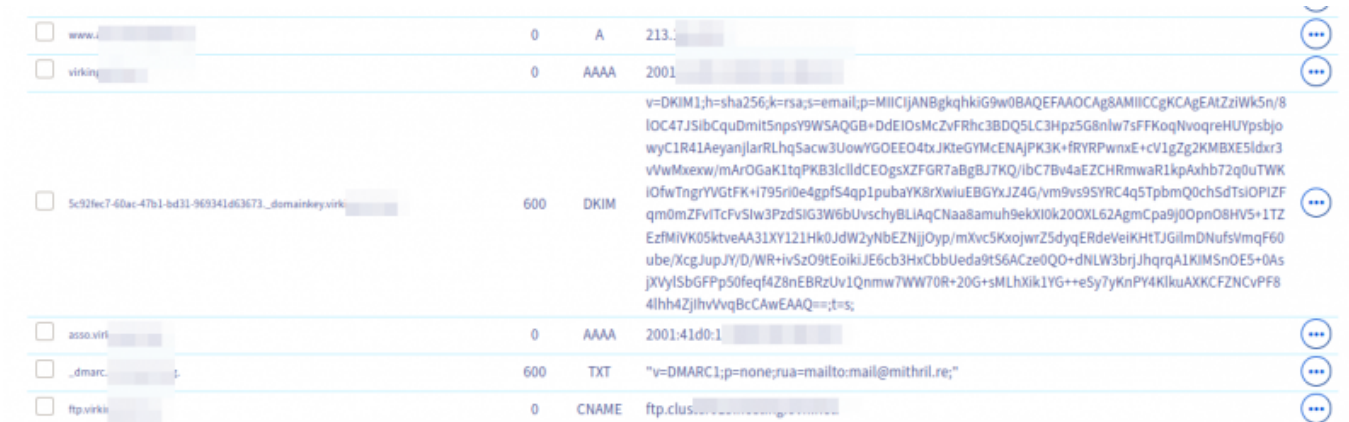

## **Pour les listes de diffusion**

Si vous utilisez les listes de diffusion (avec le module sympa optionnel dans Zourit), il vous faut paramétrer 2 autres entrées DNS.

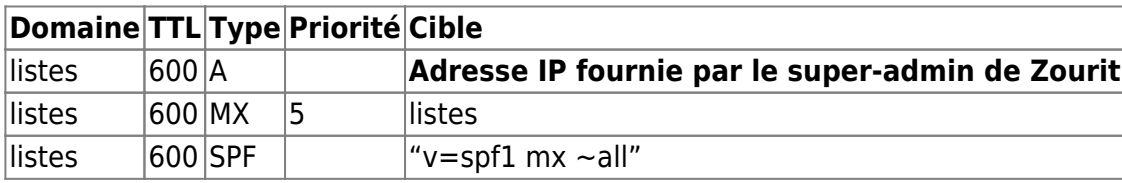

## **Ajouter l'entrée SPF sur OVH**

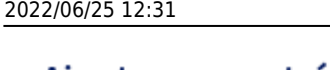

## 2022/06/25 12:31 7/8 Recevoir ses mails de son domaine sur Zourit Ajouter une entrée à la zone DNS Étape 2 sur 3 Si votre domaine cemeacentre.org est configuré sur un serveur mutualisé OVH, le champ SPF de base à utiliser est simplement : cemeacentre.org. IN TXT "v=spf1 include:mx.ovh.com ~all" Utiliser le SPF pour mutualisé OVH \* Les champs suivis d'un astérisque sont obligatoires. Sous-domaine listes .cemeacentre.org Personnalisé **TTL** 60 s. Autoriser l'IP de cemeacentre.org à envoyer des emails ?  $\bigcirc$  Oui  $\odot$  Non Autoriser les serveurs MX de cemeacentre.org à envoyer des emails ?  $\odot$  Oui  $\bigcirc$  Non Autoriser tous les serveurs dont le nom se termine par cemeacentre.org à envoyer des emails ? (Cette option n'est pas recommandée) O Oui ⊙ Non Et plus bas

Est-ce que les informations que vous avez indiquées décrivent tous les hôtes qui envoient du courrier de cemeacentre.org ? ○ Oui, je suis sûr O Oui, mais utiliser le safe mode  $\bigcirc$  Non

#### Le champ SPF actuellement généré est le suivant :

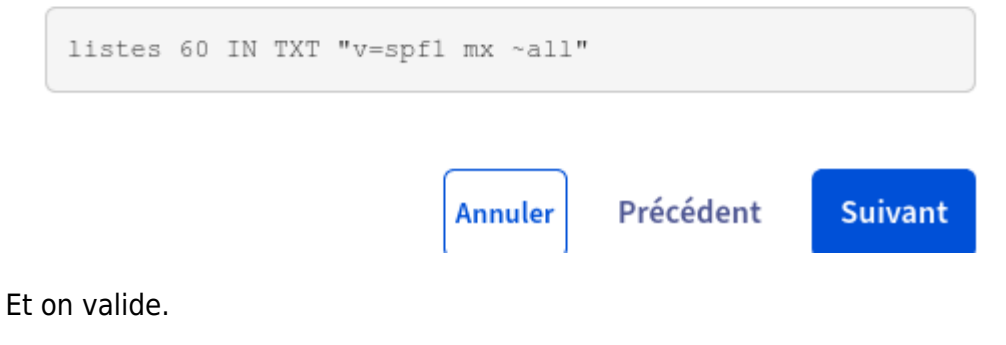

From: <https://doc.zourit.net/>- **Doc, doc Zourit ?**

Permanent link: **[https://doc.zourit.net/admin/dns\\_zourit?rev=1622802742](https://doc.zourit.net/admin/dns_zourit?rev=1622802742)**

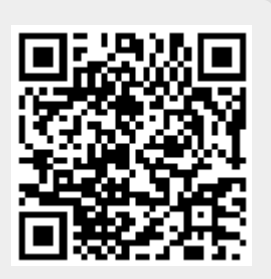

Last update: **2021/06/04 12:32**